# HP Mini and Compaq Mini

Getting Started

© Copyright 2010 Hewlett-Packard Development Company, L.P.

Bluetooth is a trademark owned by its proprietor and used by Hewlett-Packard Company under license. Microsoft and Windows are U.S. registered trademarks of Microsoft Corporation. SD Logo is a trademark of its proprietor.

The information contained herein is subject to change without notice. The only warranties for HP products and services are set forth in the express warranty statements accompanying such products and services. Nothing herein should be construed as constituting an additional warranty. HP shall not be liable for technical or editorial errors or omissions contained herein.

First Edition: November 2010

Document Part Number: 634053-001

#### **Product notice**

This guide describes features that are common to most models. Some features may not be available on your computer.

#### **Software terms**

By installing, copying, downloading, or otherwise using any software product preinstalled on this computer, you agree to be bound by the terms of the HP End User License Agreement (EULA). If you do not accept these license terms, your sole remedy is to return the entire unused product (hardware and software) within 14 days for a refund subject to the refund policy of your place of purchase.

For any further information or for requesting a full refund of the computer, please contact your local point of sale (the seller).

## **Safety warning notice**

**WARNING!** To reduce the possibility of heat-related injuries or of overheating the computer, do not place the computer directly on your lap or obstruct the computer air vents. Use the computer only on a hard, flat surface. Do not allow another hard surface, such as an adjoining optional printer, or a soft surface, such as pillows or rugs or clothing, to block airflow. Also, do not allow the AC adapter to come into contact with the skin or a soft surface, such as pillows or rugs or clothing, during operation. The computer and the AC adapter comply with the user-accessible surface temperature limits defined by the International Standard for Safety of Information Technology Equipment (IEC 60950).

# **Table of contents**

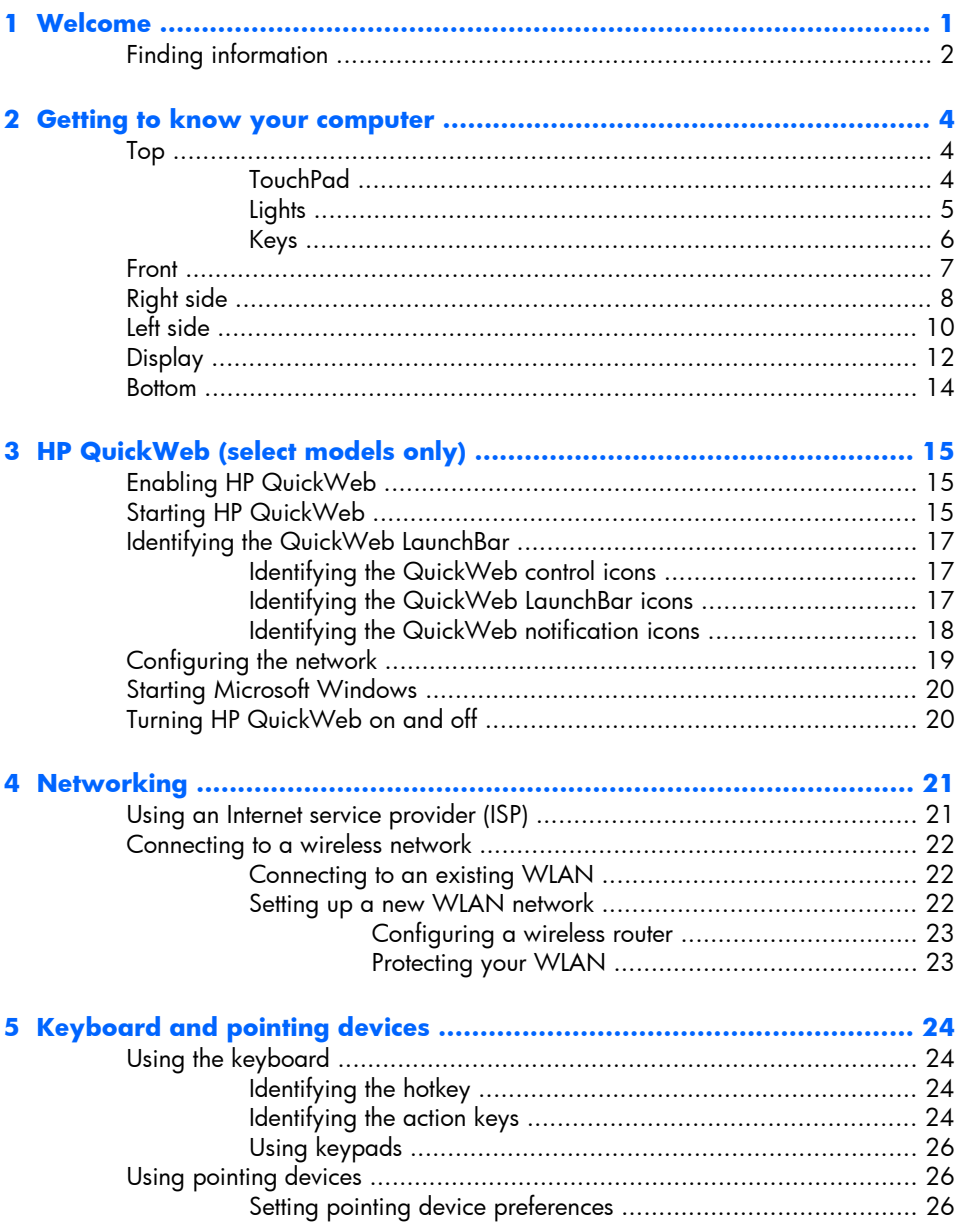

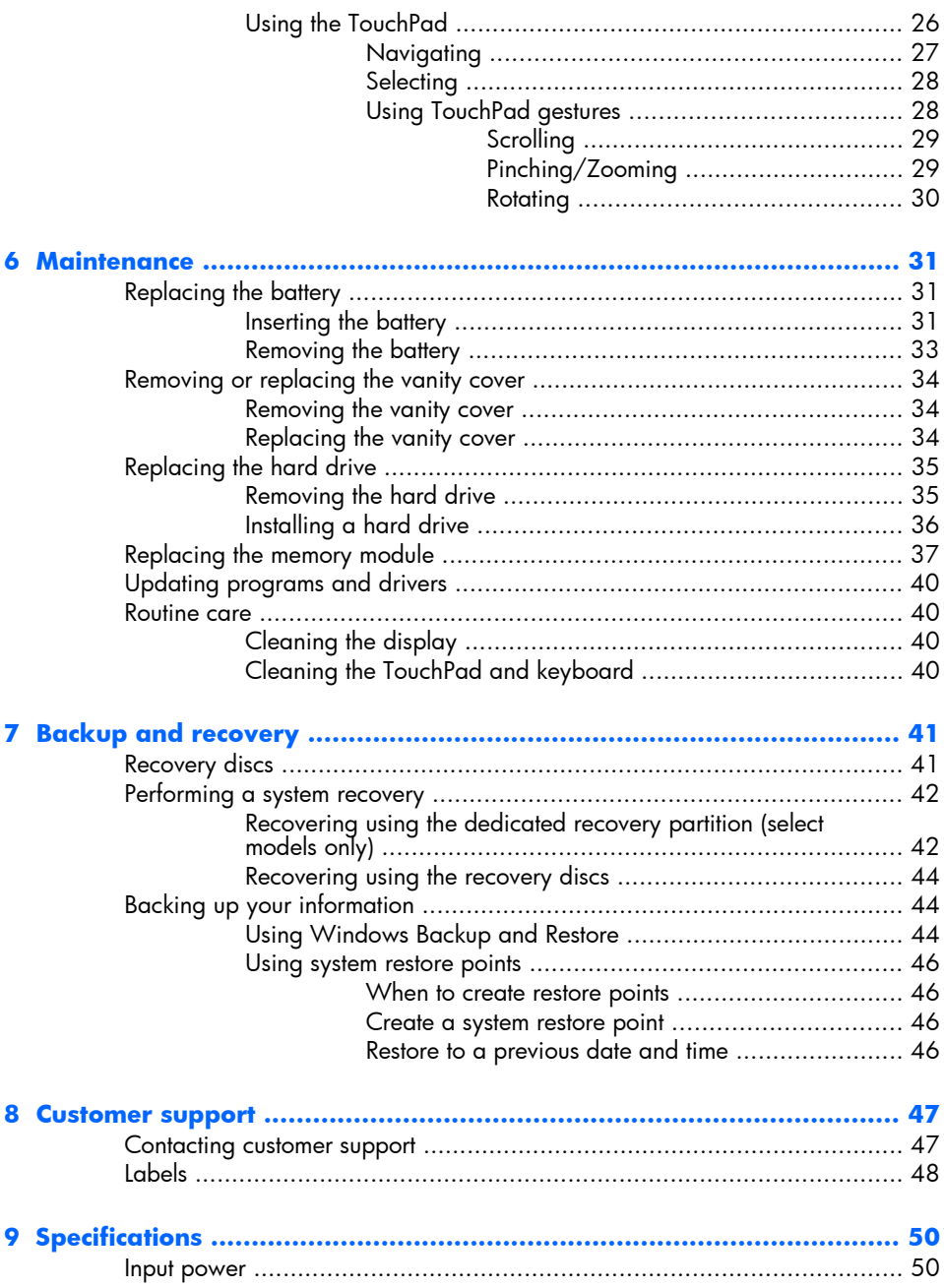

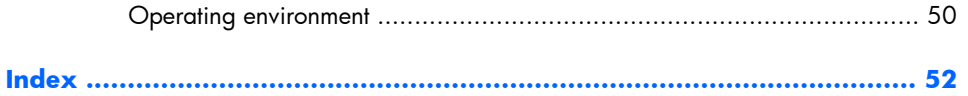

# <span id="page-10-0"></span>**1 Welcome**

#### **[Finding information](#page-11-0)**

After you set up and register the computer, it is important to take the following steps:

- **Set up HP QuickWeb** (select models only)—Immediately access your music, digital photos, and the Web without launching your main operating system. For more information, refer to [HP QuickWeb \(select models only\)](#page-24-0) [on page 15.](#page-24-0)
- **Connect to the Internet**—Set up your wired or wireless network so that you can connect to the Internet. For more information, refer to [Networking](#page-30-0) [on page 21.](#page-30-0)
- **Update your antivirus software**—Protect your computer from damage caused by viruses. The software is preinstalled on the computer and includes a limited subscription for free updates. For more information, refer to the *HP Notebook Reference Guide*. For instructions on accessing this guide, refer to [Finding information on page 2.](#page-11-0)
- **Get to know your computer**—Learn about your computer features. Refer to [Getting to know your computer on page 4](#page-13-0) and [Keyboard and pointing](#page-33-0) [devices on page 24](#page-33-0) for additional information.
- **Create recovery discs**—Recover the operating system and software to factory settings in case of system instability or failure. For instructions, refer to [Backup and recovery on page 41](#page-50-0).
- Find installed software-Access a list of the software preinstalled on the computer. Select **Start > All Programs**. For details about using the software included with the computer, refer to the software manufacturer's instructions, which may be provided with the software or on the manufacturer's Web site.

# <span id="page-11-0"></span>**Finding information**

The computer comes with several resources to help you perform various tasks.

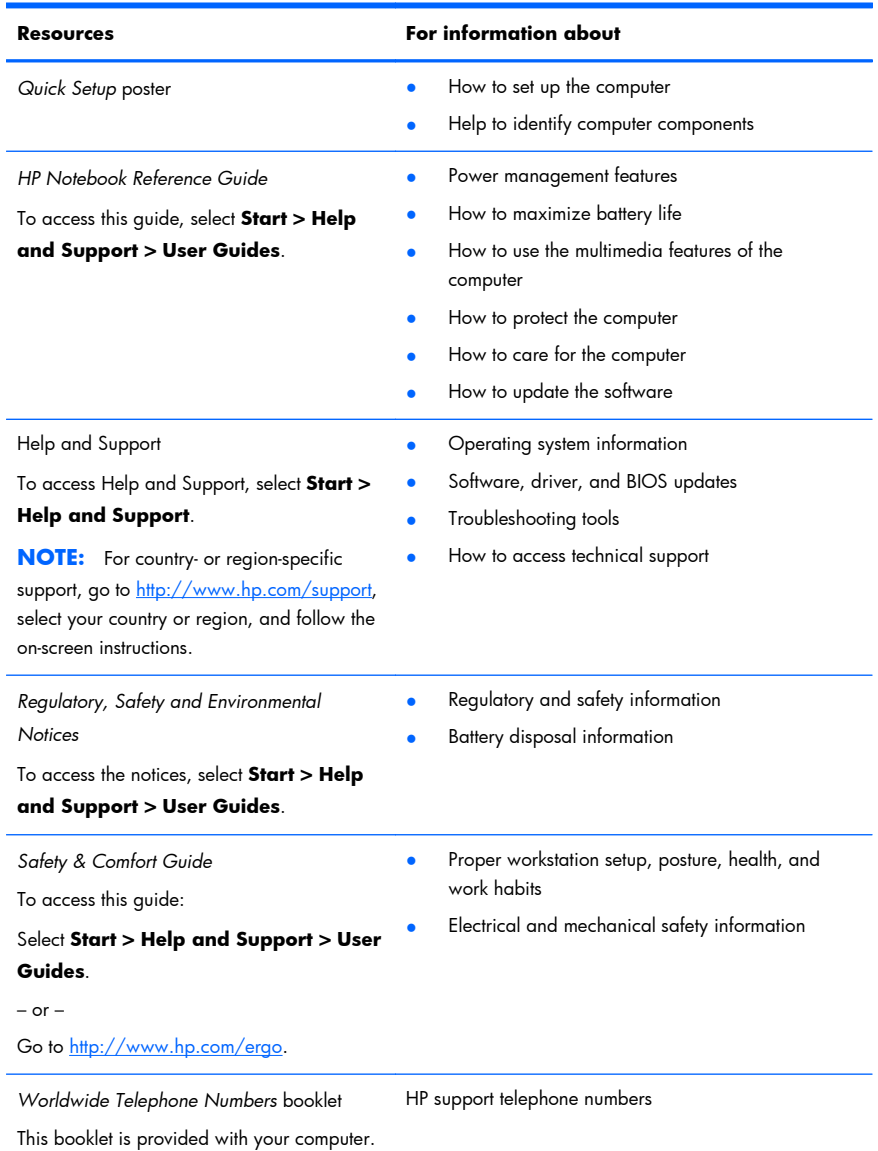

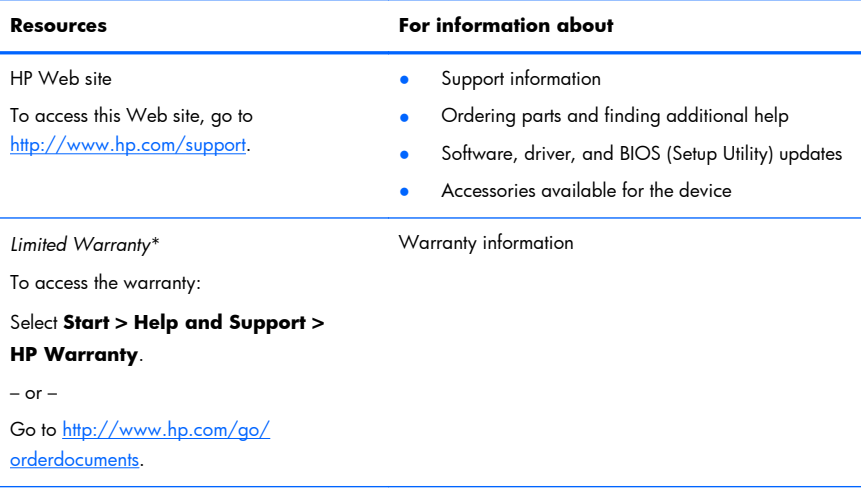

\*You can find the expressly provided HP Limited Warranty applicable to your product in the start menu on your PC and/or in the CD/DVD provided in the box. For some countries/regions a printed HP Limited Warranty is provided in the box. In countries/regions where the warranty is not provided in printed format, you may request a printed copy from <http://www.hp.com/go/orderdocuments>or write to HP at: Hewlett Packard, MS POD, 11311 Chinden Blvd, Boise, ID 83714, USA; Hewlett Packard, POD, Via G. Di Vittorio, 9, 20063, Cernusco s/Naviglio (MI), Italy; Hewlett Packard, POD, P.O. Box 200, Alexandra Post Office, Singapore 911507. Please include your product name, warranty period (found on your serial number label), name and postal address.

# <span id="page-13-0"></span>**2 Getting to know your computer**

- Top
- **[Front](#page-16-0)**
- **[Right side](#page-17-0)**
- [Left side](#page-19-0)
- **[Display](#page-21-0)**
- **[Bottom](#page-23-0)**

# **Top TouchPad**

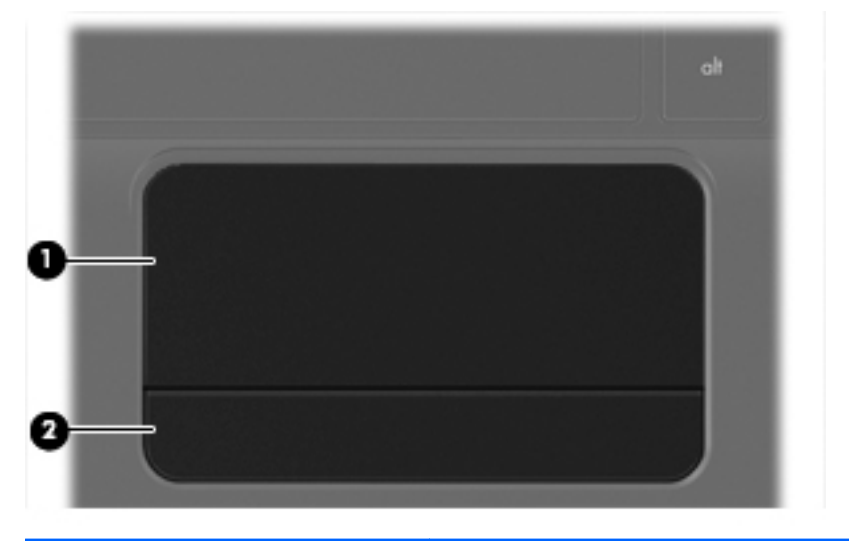

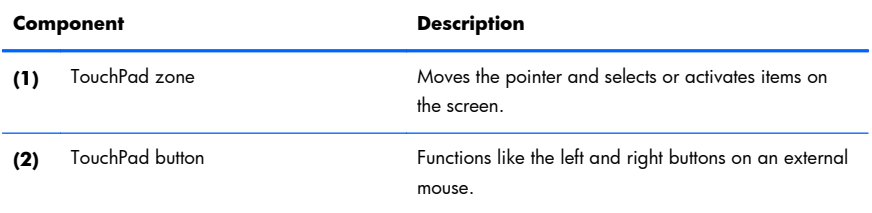

# <span id="page-14-0"></span>**Lights**

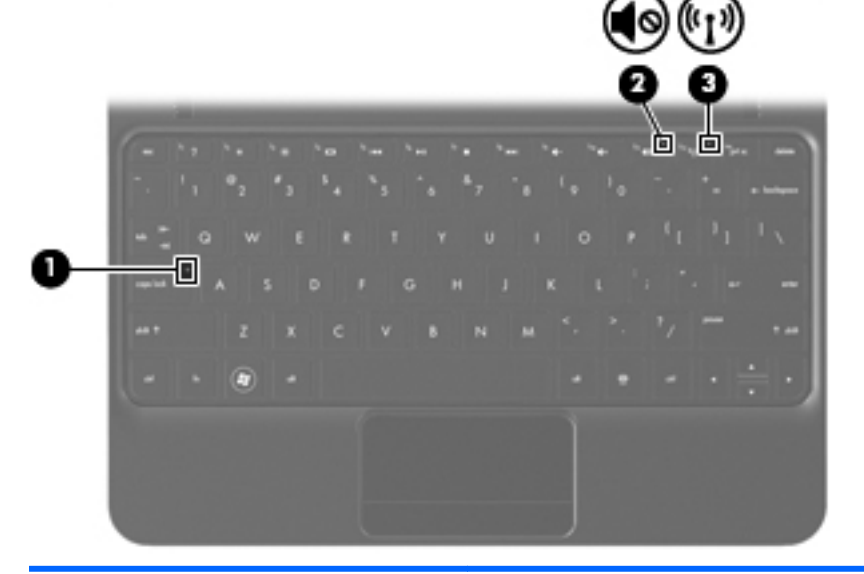

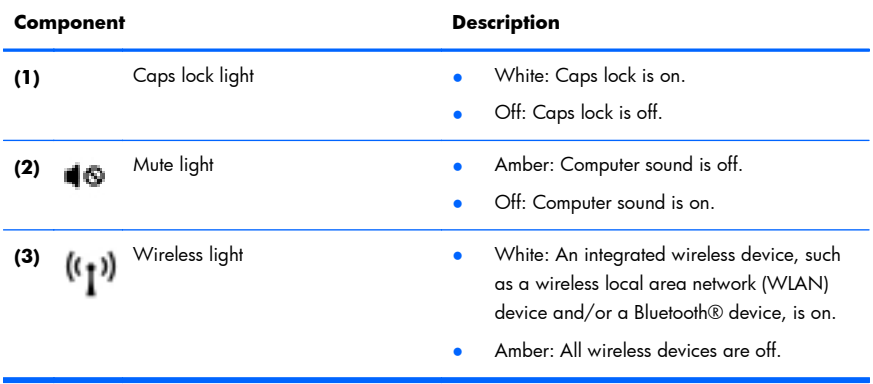

<span id="page-15-0"></span>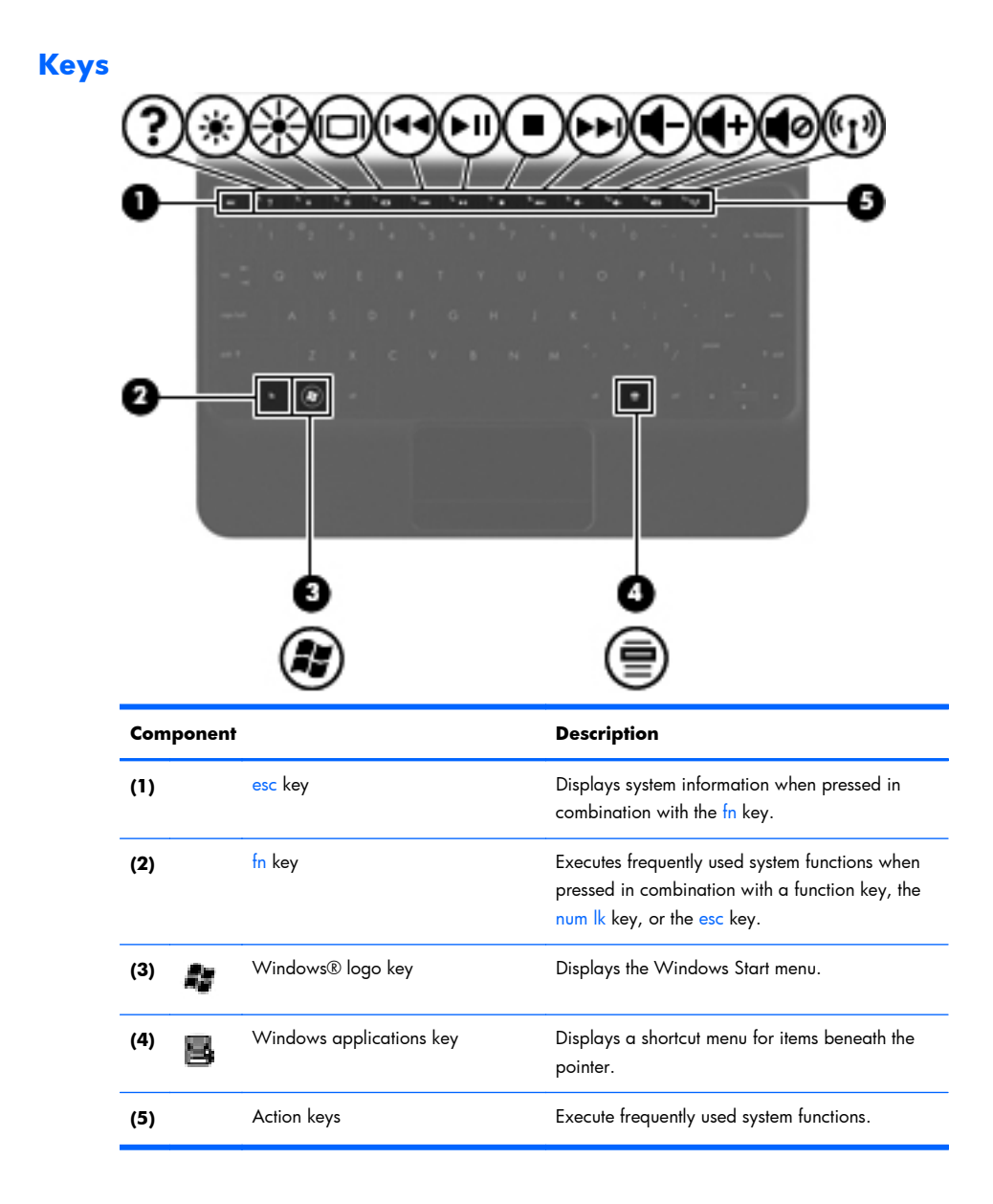

## <span id="page-16-0"></span>**Front**

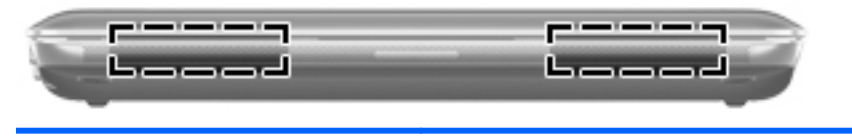

**Component Description**

Speakers (2) Produce sound.

# <span id="page-17-0"></span>**Right side**

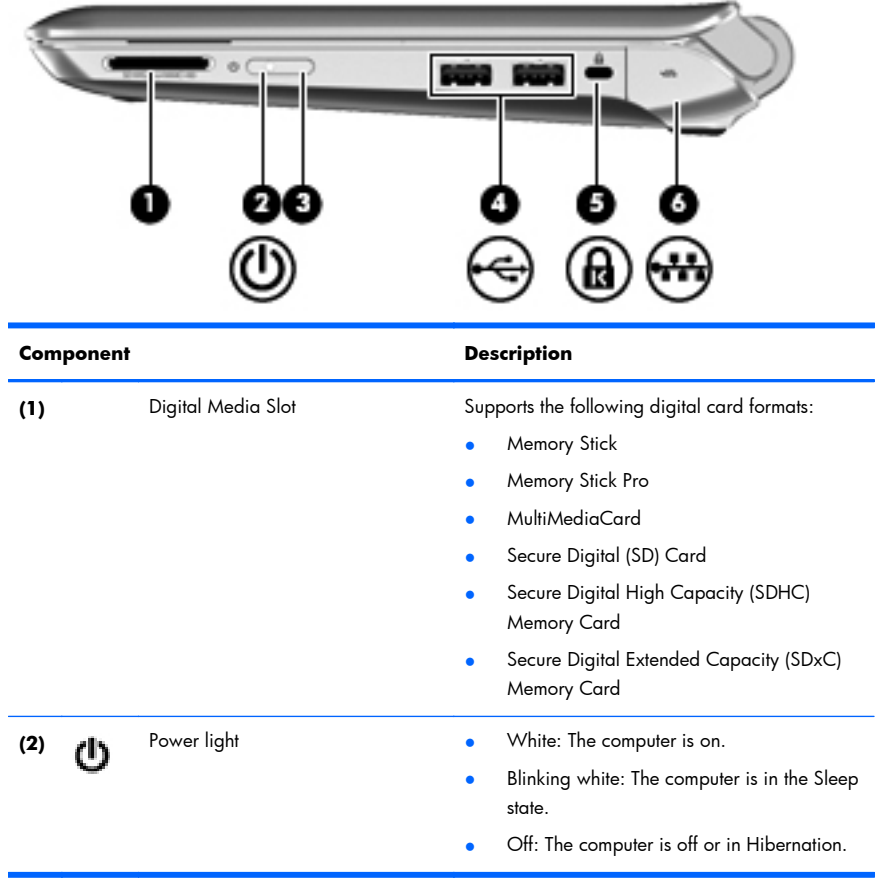

<span id="page-18-0"></span>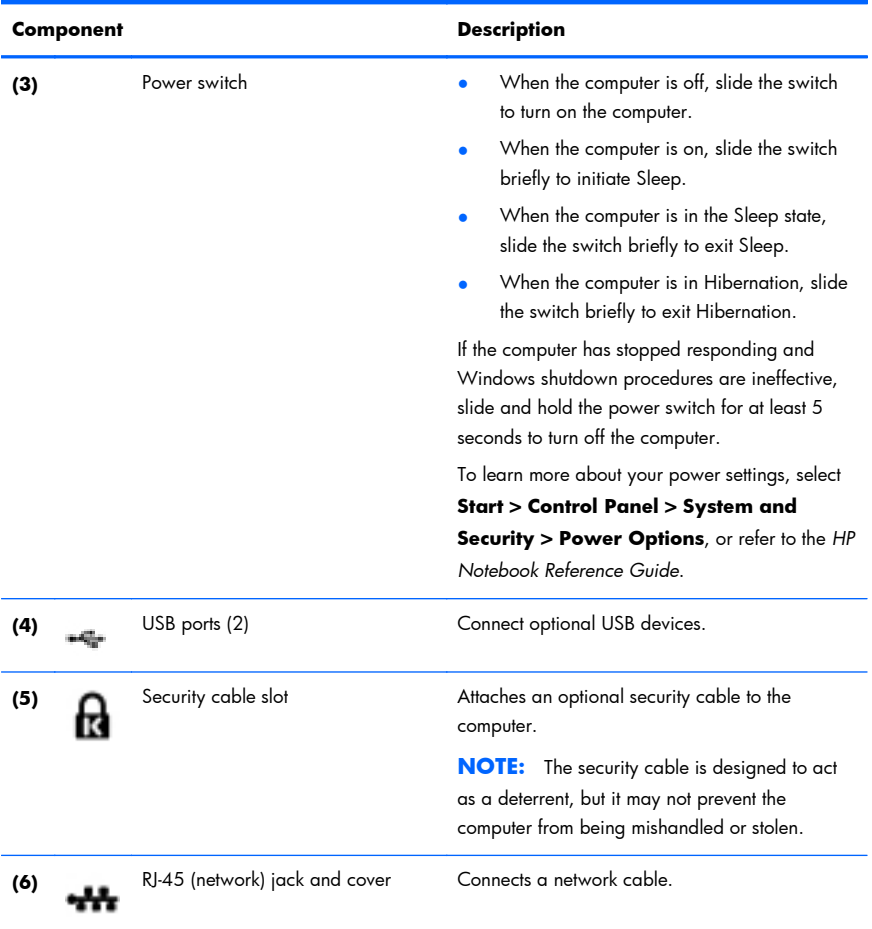

# <span id="page-19-0"></span>**Left side**

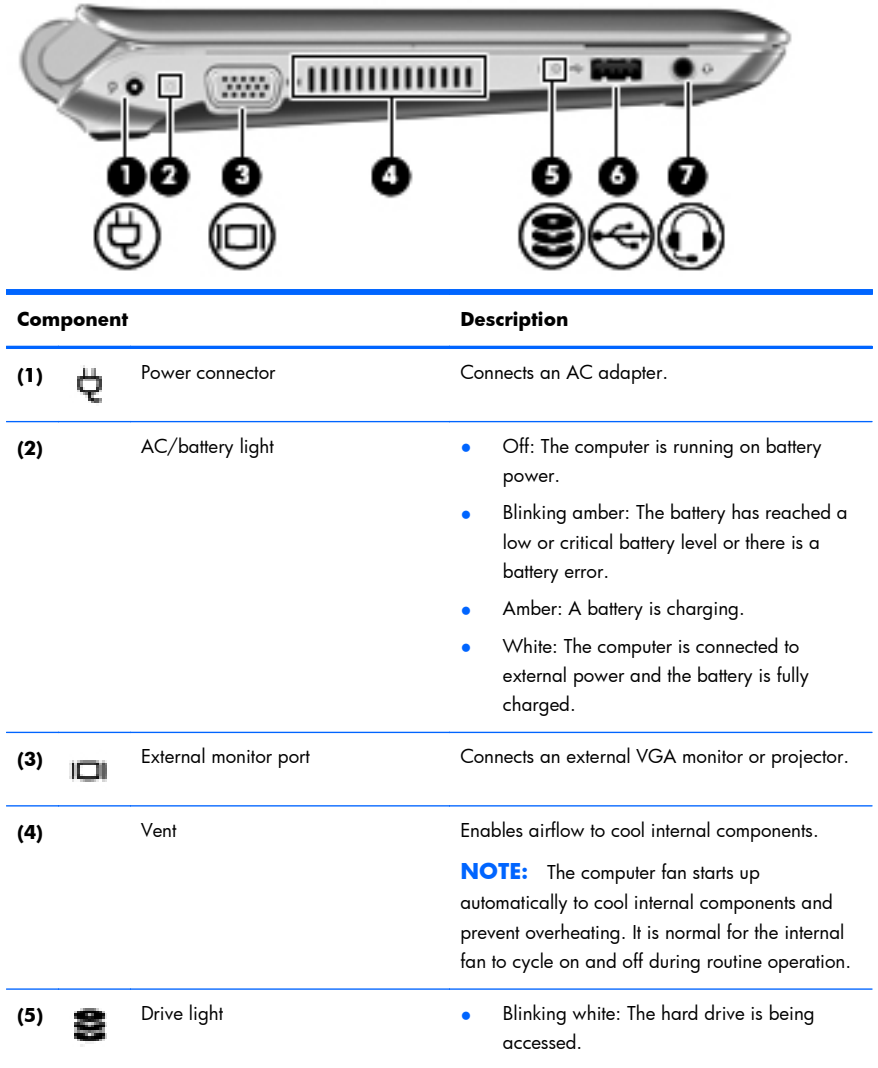

<span id="page-20-0"></span>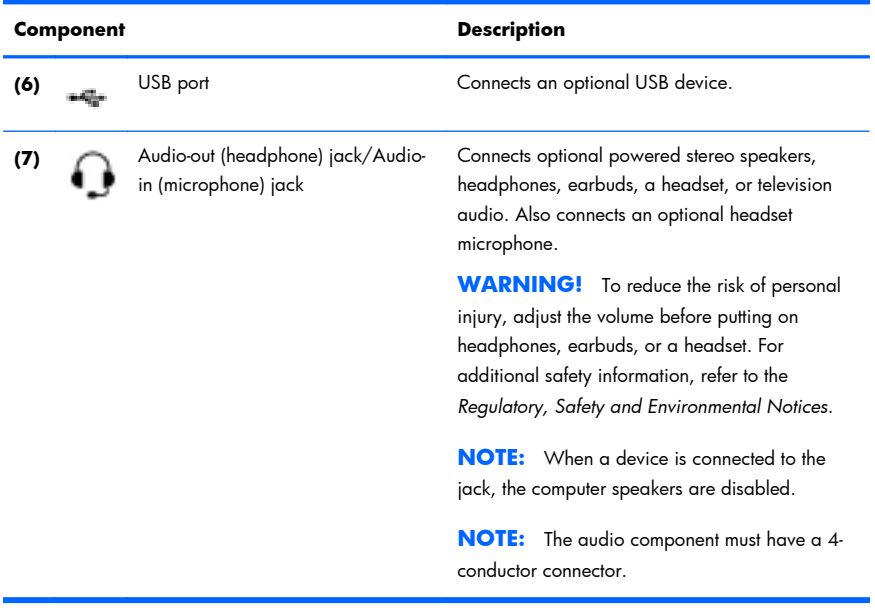

# <span id="page-21-0"></span>**Display**

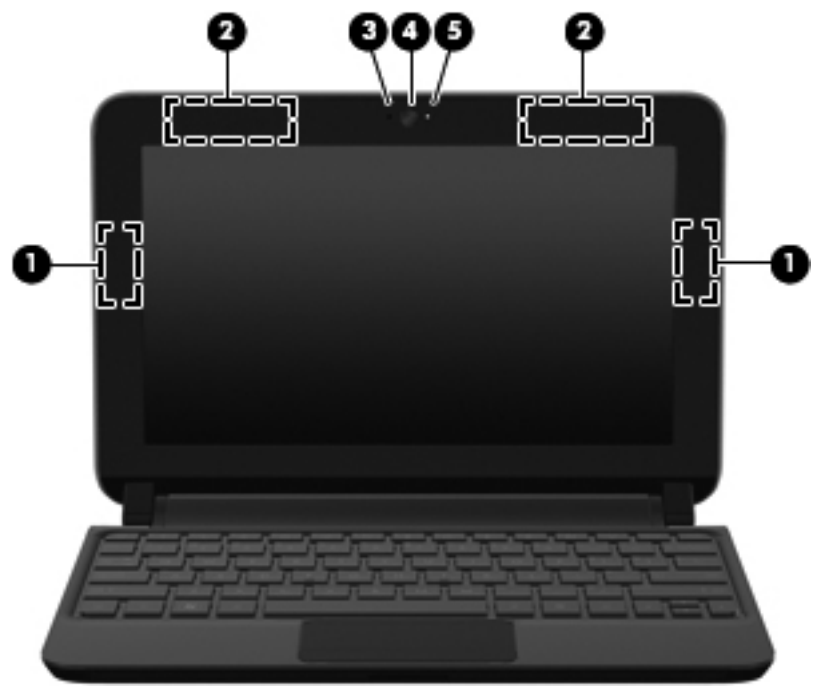

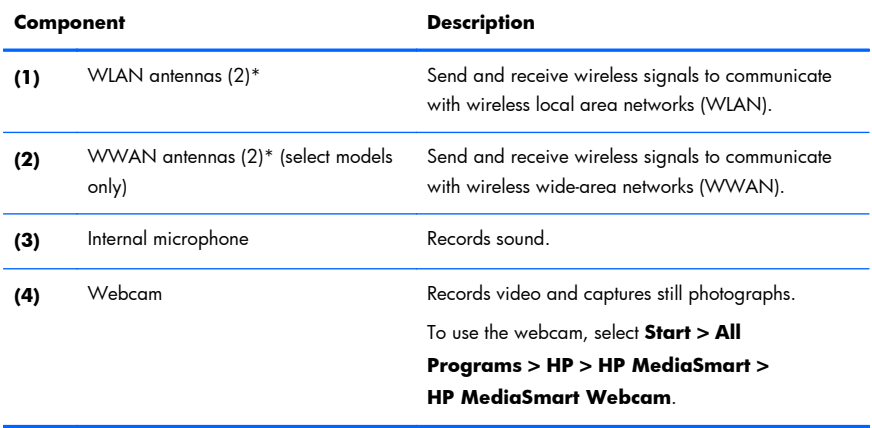

<span id="page-22-0"></span>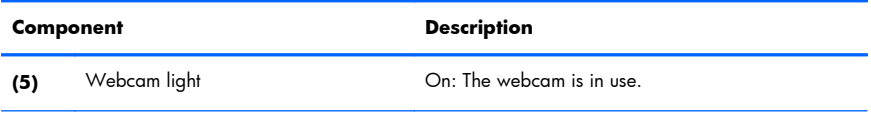

\*The antennas are not visible from the outside of the computer. For optimal transmission, keep the areas immediately around the antennas free from obstructions. To see wireless regulatory notices, refer to the section of the *Regulatory, Safety and Environmental Notices* that applies to your country or region. These notices are located in Help and Support.

# <span id="page-23-0"></span>**Bottom**

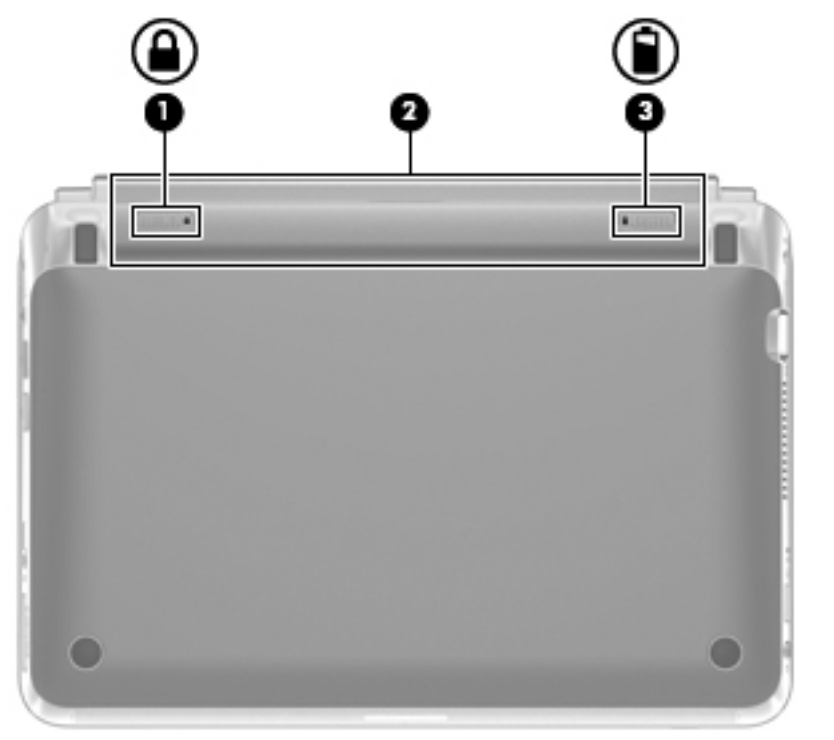

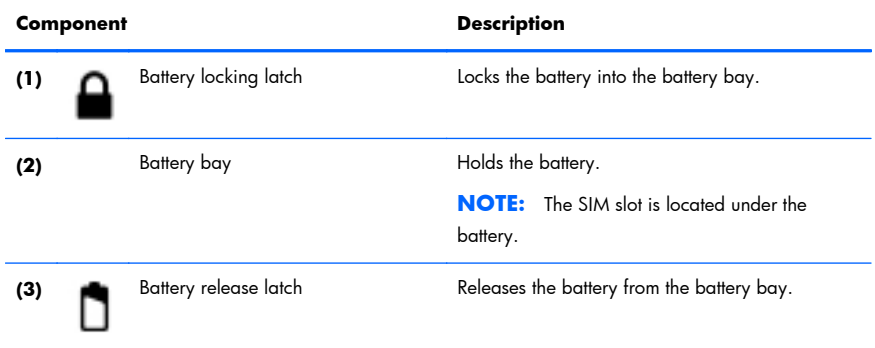

# <span id="page-24-0"></span>**3 HP QuickWeb (select models only)**

- **Enabling HP QuickWeb**
- Starting HP QuickWeb
- **[Identifying the QuickWeb LaunchBar](#page-26-0)**
- [Configuring the network](#page-28-0)
- **[Starting Microsoft Windows](#page-29-0)**
- [Turning HP QuickWeb on and off](#page-29-0)

After completing the Windows setup the first time you turn on the computer, the QuickWeb setup screen appears. HP QuickWeb is an optional, instant-on environment that is separate from the main operating system. QuickWeb allows you to access the following applications without the need to first start Windows:

- Web browser
- Chat
- Skype (select models only)
- Web e-mail
- Web calendar
- Music Player
- Photo Viewer
- **NOTE:** For additional information about using QuickWeb, refer to the QuickWeb software Help.

# **Enabling HP QuickWeb**

Follow the on-screen instructions to enable QuickWeb. After you have enabled QuickWeb, the QuickWeb Home screen appears whenever you turn on the computer.

**NOTE:** To turn on or turn off HP QuickWeb, refer to the section [Turning](#page-29-0) [HP QuickWeb on and off on page 20.](#page-29-0)

# **Starting HP QuickWeb**

- **1.** Turn on the computer. The HP QuickWeb Home screen appears.
- **2.** Click an icon on the QuickWeb Home screen to launch an application.

**NOTE:** When the HP QuickWeb Home screen first appears, it displays an automatic timer above the Start Windows icon. If you do not move your mouse, or press a key within 15 seconds, the computer starts Microsoft® Windows. For more information on the QuickWeb timer and changing the timer settings, refer to the HP QuickWeb software Help.

# <span id="page-26-0"></span>**Identifying the QuickWeb LaunchBar**

The QuickWeb LaunchBar contains the QuickWeb control icons **(1)**, LaunchBar icons **(2)**, and the notification icons **(3)**.

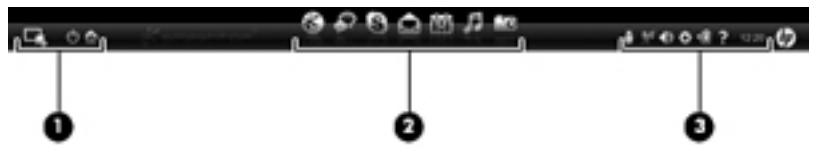

## **Identifying the QuickWeb control icons**

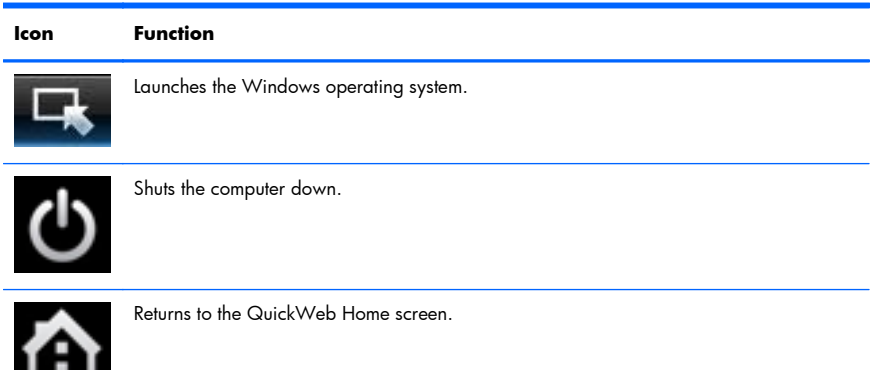

## **Identifying the QuickWeb LaunchBar icons**

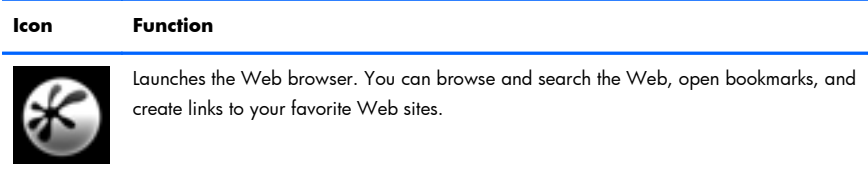

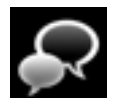

Launches the Chat application. Chat is the instant messaging (IM) program that allows you to chat with friends on multiple instant messaging programs simultaneously.

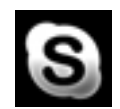

Launches Skype (select models only). Skype is the preinstalled Internet calling software that allows you to have a conference call or video chat. You can also chat with one or more people at a time.

#### <span id="page-27-0"></span>**Icon Function**

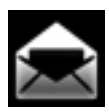

Launches Web e-mail so you can view your recent e-mail, check for new e-mail, and configure your e-mail account.

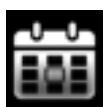

Launches the Web calendar so you can schedule and manage your activities using your favorite online calendar program.

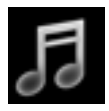

Launches Music Player. Select and play music stored on your hard drive, external drives, or external media. Supports .mp3, .aac (MPEG-4), and audio CD formats.

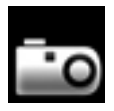

Launches Photo Viewer. Browse photos stored on your hard drive or external drive. Supports .jpg, .png, .gif, .tiff, and .raw formats (select .raw formats only).

## **Identifying the QuickWeb notification icons**

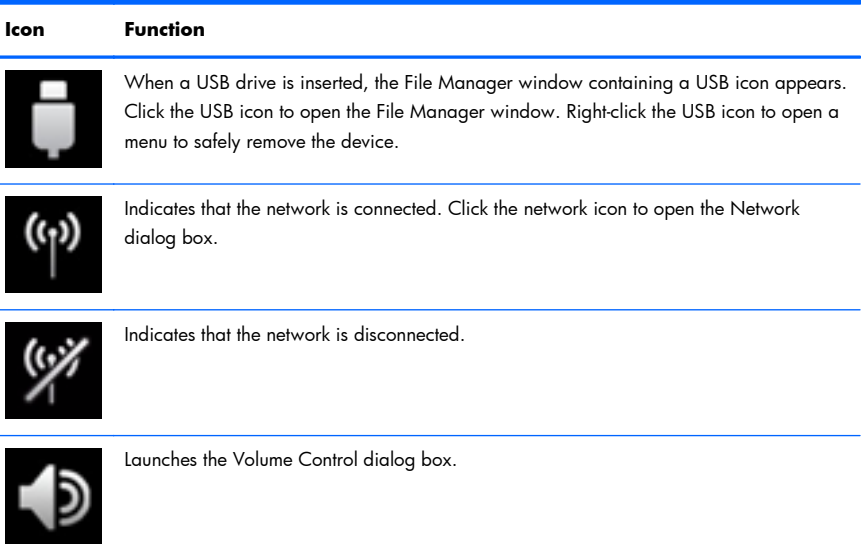

#### <span id="page-28-0"></span>**Icon Function**

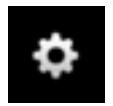

Launches the Settings panel. Use the Settings panel to modify the following QuickWeb settings:

- Set date and time
- Configure network connections
- Manage power settings
- Manage QuickWeb applications
- Restore QuickWeb

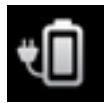

Launches the Power Control dialog box to see information about battery capacity:

- When the computer is connected to AC power, the icon appears with an AC power cord.
- When the computer is running on battery power, the icon appears as only a battery.

The state of charge is indicated by the color of the battery icon:

- Green: charged
- Yellow: low
- Red: critically low

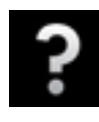

Launches the QuickWeb software Help.

## **Configuring the network**

You can set up a wireless connection in QuickWeb using the HP QuickWeb Configuration Tool.

To access this tool:

- **1.** Click the **Settings** icon in the system tray.
- **2.** Select **Network**, and then select the **Enable Wi-Fi** check box.

For more information on setting up a wireless connection using QuickWeb, refer to the software Help.

# <span id="page-29-0"></span>**Starting Microsoft Windows**

- **NOTE:** If QuickWeb has been activated, it will start every time you turn on your computer. To start Microsoft Windows, you must either wait until the automatic timer counts to zero after 15 seconds, or click the Start Windows icon in the QuickWeb Home screen. For more information on the QuickWeb timer and changing the timer settings, refer to the HP QuickWeb software Help.
	- **1.** Turn on the computer.

The HP QuickWeb Home screen appears.

**2.** Do not move your mouse or press a key for 15 seconds, and the computer starts Microsoft Windows.

 $-$  or  $-$ 

Click the **Start Windows** icon  $\blacksquare$ , on the far left of the QuickWeb Home screen. A dialog box appears, asking if you are sure you want to start

Windows. Click **Yes**.

**NOTE:** Clicking **Make Windows your default Power On experience** in this dialog box turns off QuickWeb. To turn on QuickWeb, refer to Turning HP QuickWeb on and off on page 20.

# **Turning HP QuickWeb on and off**

**1.** Select **Start > All Programs > HP QuickWeb > HP QuickWeb Configuration Tool**.

The QuickWeb dialog box is displayed.

- **2.** Select the **Status** tab.
- **3.** Select the **Enable** or **Disable** check box to turn on or turn off QuickWeb.
- **4.** Click **OK**.

# <span id="page-30-0"></span>**4 Networking**

- Using an Internet service provider (ISP)
- [Connecting to a wireless network](#page-31-0)
- **NOTE:** Internet hardware and software features vary depending on computer model and your location.

Your computer may support one or both of the following types of Internet access:

- Wireless-For mobile Internet access, you can use a wireless connection. Refer to [Connecting to an existing WLAN on page 22](#page-31-0) or [Setting up a new](#page-31-0) [WLAN network on page 22](#page-31-0).
- Wired—You can access the Internet by connecting to a wired network. For information on connecting to a wired network, refer to the *HP Notebook Reference Guide*.

## **Using an Internet service provider (ISP)**

Before you can connect to the Internet, you must establish an ISP account. Contact a local ISP to purchase Internet service and a modem. The ISP will help set up the modem, install a network cable to connect your wireless computer to the modem, and test the Internet service.

**NOTE:** Your ISP will give you a user ID and password to access the Internet. Record this information and store it in a safe place.

The following features will help you set up a new Internet account or configure the computer to use an existing account:

- **Internet Services & Offers (available in some locations)**—This utility assists with signing up for a new Internet account and configuring the computer to use an existing account. To access this utility, select **Start > All Programs > Online Services > Get Online**.
- **ISP-provided icons (available in some locations)**—These icons may be displayed either individually on the Windows desktop or grouped in a desktop folder named Online Services. To set up a new Internet account or configure the computer to use an existing account, double-click an icon, and then follow the on-screen instructions.
- **Windows Connect to the Internet Wizard**—You can use the Windows Connect to the Internet Wizard to connect to the Internet in any of these situations:
- <span id="page-31-0"></span>◦ You already have an account with an ISP.
- You do not have an Internet account and want to select an ISP from the list provided within the wizard. (The list of ISP providers is not available in all regions.)
- You have selected an unlisted ISP, and the ISP has provided you with information such as a specific IP address and POP3 and SMTP settings.

To access the Windows Connect to the Internet Wizard and instructions for using it, select **Start > Help and Support**, and then type Connect to the Internet wizard in the Search box.

**NOTE:** If you are prompted within the wizard to choose between enabling or disabling Windows Firewall, choose to enable the firewall.

## **Connecting to a wireless network**

Wireless technology transfers data across radio waves instead of wires. Your computer may be equipped with one or more of the following wireless devices:

- Wireless local area network (WLAN) device
- HP Mobile Broadband Module, a wireless wide area network (WWAN) device
- **Bluetooth device**

For more information on wireless technology and connecting to a wireless network, refer to the *HP Notebook Reference Guide* and information and Web site links provided in Help and Support.

### **Connecting to an existing WLAN**

- **1.** Turn on the computer.
- **2.** Be sure that the WLAN device is on.
- **3.** Click the network icon in the notification area, at the far right of the taskbar.
- **4.** Select a network to connect to.
- **5.** Click **Connect**.
- **6.** If required, enter the security key.

### **Setting up a new WLAN network**

Required equipment:

- A broadband modem (either DSL or cable) **(1)** and high-speed Internet service purchased from an Internet service provider (ISP)
- A wireless router (purchased separately) **(2)**
- Your new wireless computer **(3)**
- **NOTE:** Some modems have a built-in wireless router. Check with your ISP to determine what type of modem you have.

<span id="page-32-0"></span>The illustration shows an example of a completed WLAN network installation that is connected to the Internet. As your network grows, additional wireless and wired computers can be connected to the network to access the Internet.

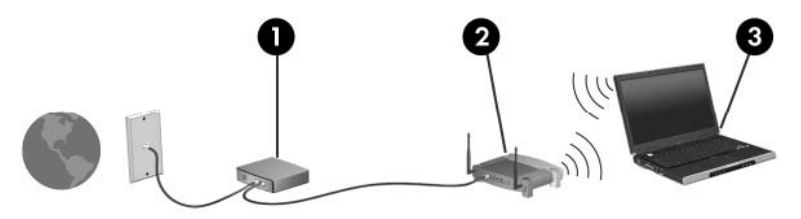

### **Configuring a wireless router**

For help in setting up a WLAN, refer to the information provided by your router manufacturer or your ISP.

The Windows operating system also provides tools to help you set up a new wireless network. To use the Windows tools to set up your network, select **Start >**

**Control Panel > Network and Internet > Network and Sharing Center > Set up a new connection or network > Set up a new network**. Then follow the on-screen instructions.

**NOTE:** It is recommended that you initially connect your new wireless computer to the router by using the network cable provided with the router. When the computer successfully connects to the Internet, you can disconnect the cable, and then access the Internet through your wireless network.

#### **Protecting your WLAN**

When you set up a WLAN or access an existing WLAN, always turn on security features to protect your network from unauthorized access.

For information on protecting your WLAN, refer to the *HP Notebook Reference Guide*.

# <span id="page-33-0"></span>**5 Keyboard and pointing devices**

- Using the keyboard
- [Using pointing devices](#page-35-0)

# **Using the keyboard Identifying the hotkey**

A hotkey is a combination of the fn key **(1)** and the esc key **(2)**.

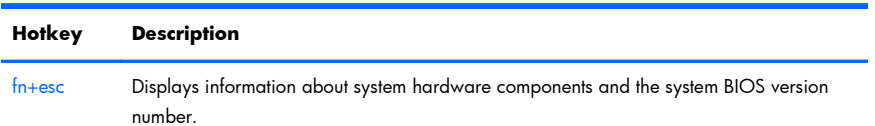

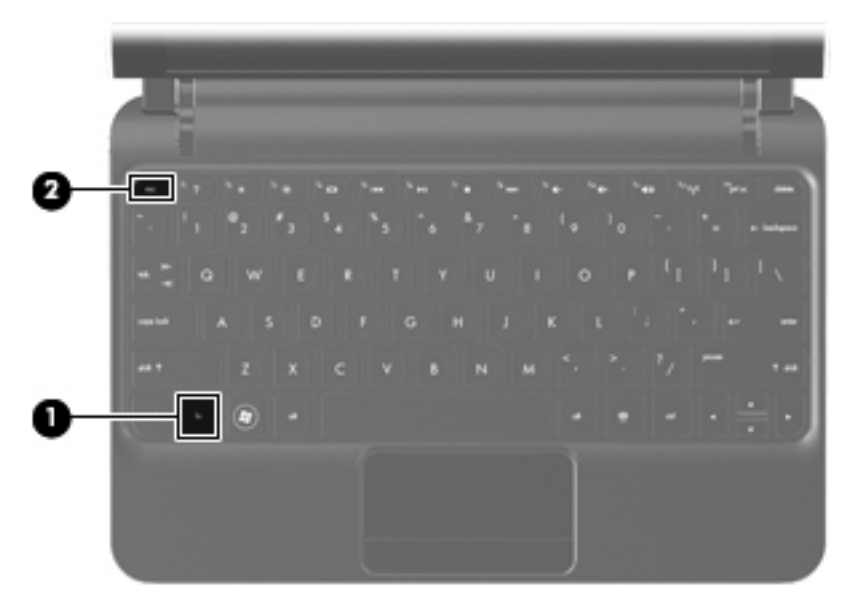

## **Identifying the action keys**

Action keys, located at the top of the keyboard, execute specifically assigned functions.

Press a key to activate its assigned function.

**NOTE:** Depending on the program you are using, pressing in and one of the action keys will open a specific shortcut menu within that program.

<span id="page-34-0"></span>**NOTE:** The action key feature is enabled at the factory. You can disable this feature in Setup Utility and revert back to pressing the fn key and one of the action keys to activate the assigned function.

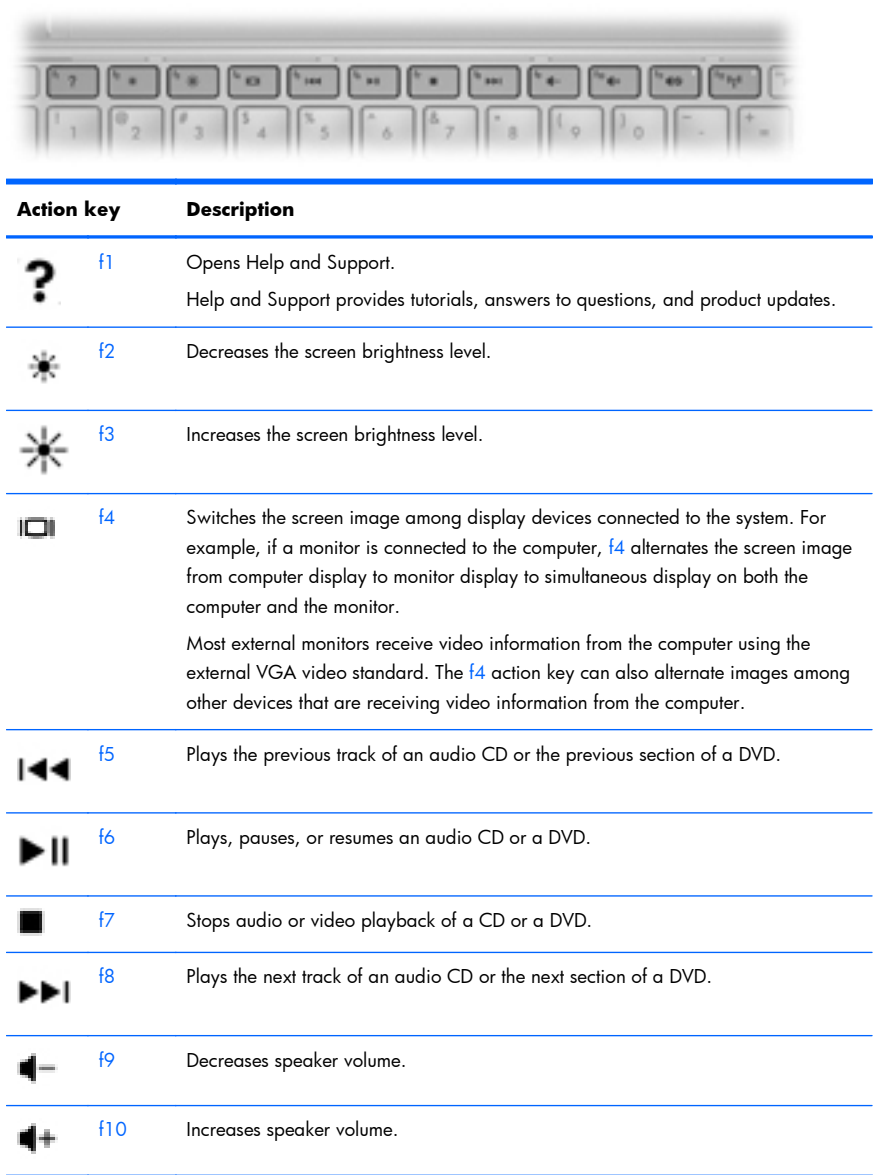

<span id="page-35-0"></span>![](_page_35_Picture_93.jpeg)

## **Using keypads**

The computer supports an optional external numeric keypad or an optional external keyboard that includes a numeric keypad.

## **Using pointing devices**

**NOTE:** In addition to the pointing devices included with your computer, you can use an external USB mouse (purchased separately) by connecting it to one of the USB ports on the computer.

### **Setting pointing device preferences**

Use Mouse Properties in Windows® to customize settings for pointing devices, such as button configuration, click speed, and pointer options.

To access Mouse Properties, select **Start > Devices and Printers**. Then, rightclick the device representing your computer, and select **Mouse settings**.

### **Using the TouchPad**

To move the pointer, slide one finger across the TouchPad in the direction you want the pointer to go. Use the TouchPad button like the left and right buttons on an external mouse.

### <span id="page-36-0"></span>**Navigating**

To move the pointer, slide one finger across the TouchPad in the direction you want the pointer to go.

![](_page_36_Picture_2.jpeg)

### <span id="page-37-0"></span>**Selecting**

Use the TouchPad button like the left and right buttons on an external mouse.

![](_page_37_Picture_2.jpeg)

### **Using TouchPad gestures**

The TouchPad supports a variety of gestures. To use TouchPad gestures, place two fingers on the TouchPad at the same time.

To turn the gestures on and off:

- **1.** Double-click the **Synaptics** icon **in** in the notification area, at the far right of the taskbar, and then click the **Device Settings** tab.
- **2.** Select the device, and then click **Settings**.
- **3.** Select the gesture that you want to turn on or off.
- **4.** Click **Apply**, and then click **OK**.
- **NOTE:** The computer also supports additional TouchPad features. To view and turn on these features, click the **Synaptics** icon in the notification area, at the far right of the taskbar. Click **Pointer Device Properties**, and then click the **Device Settings** tab. Select the device, and then click **Settings**.

#### <span id="page-38-0"></span>**Scrolling**

Scrolling is useful for moving up, down, or sideways on a page or image. To scroll, place two fingers slightly apart on the TouchPad, and then drag them across the TouchPad in an up, down, left, or right motion.

**NOTE:** Scrolling speed is controlled by finger speed.

![](_page_38_Picture_3.jpeg)

![](_page_38_Picture_4.jpeg)

#### **Pinching/Zooming**

Pinching allows you to zoom in or out on images or text.

- Zoom in by placing two fingers together on the TouchPad, and then moving them apart.
- Zoom out by placing two fingers apart on the TouchPad, and then moving them together.

![](_page_38_Picture_9.jpeg)

![](_page_38_Picture_10.jpeg)

#### <span id="page-39-0"></span>**Rotating**

Rotating allows you to rotate items such as photos. To rotate, anchor your left forefinger in the TouchPad zone. Move the right forefinger around the anchored finger in a sweeping motion, moving from 12 o'clock to 3 o'clock. To reverse the rotation, move your right forefinger from 3 o'clock to 12 o'clock.

**NOTE:** Rotating must be done within the TouchPad zone.

**NOTE:** The factory setting for gesture rotation is **Off**.

![](_page_39_Picture_4.jpeg)

# <span id="page-40-0"></span>**6 Maintenance**

- **Replacing the battery**
- [Removing or replacing the vanity cover](#page-43-0)
- [Replacing the hard drive](#page-44-0)
- [Replacing the memory module](#page-46-0)
- [Updating programs and drivers](#page-49-0)
- [Routine care](#page-49-0)

# **Replacing the battery**

## **Inserting the battery**

To insert the battery:

- **1.** Save your work and shut down the computer.
- **2.** Disconnect all external devices connected to the computer.
- **3.** Unplug the power cord from the AC outlet.
- **4.** With the display closed, position the computer upside down on a flat surface with the battery bay toward you.
- **5.** Insert the battery **(1)** into the battery bay until the battery release latch **(2)** clicks.

**6.** Slide the battery locking latch **(3)** to the right to lock the battery into the battery bay.

![](_page_41_Figure_1.jpeg)

## <span id="page-42-0"></span>**Removing the battery**

To remove the battery:

- $\triangle$  **CAUTION:** Removing a battery that is the sole power source for the computer can cause loss of information. To prevent loss of information, save your work and initiate Hibernation or shut down the computer through Windows before removing the battery.
	- **1.** Save your work and shut down the computer.
	- **2.** Disconnect all external devices connected to the computer.
	- **3.** Unplug the power cord from the AC outlet.
	- **4.** With the display closed, position the computer upside down on a flat surface with the battery bay toward you.
	- **5.** Slide the battery locking latch **(1)** inward to unlock the battery.
	- **NOTE:** You can identify when the battery locking latch is unlocked by the red icon that appears in the latch.
	- **6.** Slide and hold the battery release latch **(2)** while removing the battery **(3)** from the battery bay.

![](_page_42_Picture_10.jpeg)

# <span id="page-43-0"></span>**Removing or replacing the vanity cover**

 $\triangle$  **CAUTION:** To prevent information loss or an unresponsive system:

Save your work and shut down the computer before adding or replacing a memory module or hard drive.

If you are not sure whether the computer is off or in Hibernation, turn the computer on by pressing the power button. Then shut down the computer through the operating system.

### **Removing the vanity cover**

Remove the vanity cover to access the memory module slot, hard drive, regulatory label, and other components.

To remove the vanity cover:

- **1.** Remove the battery **(1)** (see [Removing the battery on page 33](#page-42-0)).
- **2.** Slide the release button **(2)** inward to release the vanity cover.
- **3.** Lift the back edge **(3)** of the vanity cover, and then remove it from the computer **(4)**.

![](_page_43_Picture_10.jpeg)

### **Replacing the vanity cover**

Replace the vanity cover after accessing the memory module slot, hard drive, regulatory label, and other components.

<span id="page-44-0"></span>To replace the vanity cover:

- **1.** Insert the 4 tabs on the front edge of the vanity cover into the 4 slots in the base **(1)**.
- **2.** Rotate the back edge **(2)** of the vanity cover toward you, and then firmly press it down until it snaps into place.
- **3.** Insert the battery **(3)** (see [Inserting the battery on page 31\)](#page-40-0).

![](_page_44_Figure_4.jpeg)

# **Replacing the hard drive Removing the hard drive**

- **1.** Save your work and shut down the computer.
- **2.** Disconnect all external devices connected to the computer.
- **3.** Unplug the power cord from the AC outlet.
- **4.** Remove the battery (see [Removing the battery on page 33](#page-42-0)).
- **5.** Remove the vanity cover (see [Removing the vanity cover on page 34](#page-43-0)).
- **6.** Grasp the tab on the hard drive cable connector **(1)** and pull it up to disconnect the hard drive cable from the system board.
- **7.** Carefully remove the hard drive cable from the cable routing channel.
- **8.** Remove the 3 hard drive screws **(2)**.

<span id="page-45-0"></span>**9.** Grasp the tab on the hard drive, and lift the hard drive **(3)** out of the hard drive bay.

![](_page_45_Figure_1.jpeg)

### **Installing a hard drive**

- **1.** Grasp the tab on the hard drive, and lower the hard drive into the hard drive bay **(1)**.
- **2.** Replace the 3 hard drive screws **(2)**.
- **3.** Insert the hard drive cable into the cable routing channel.

<span id="page-46-0"></span>**4.** Grasp the tab on the hard drive cable connector **(3)**, and then carefully press the hard drive cable connector onto the system board until it snaps into place.

![](_page_46_Figure_1.jpeg)

- **5.** Replace the vanity cover (see [Replacing the vanity cover on page 34\)](#page-43-0).
- **6.** Replace the battery (see **Inserting the battery on page 31**).
- **7.** Reconnect external power and external devices.
- **8.** Turn on the computer.

## **Replacing the memory module**

The computer has one memory module slot. The capacity of the computer can be upgraded by replacing the existing memory module in the memory module slot.

- **WARNING!** To reduce the risk of electric shock and damage to the equipment, unplug the power cord and remove all batteries before installing a memory module.
- $\triangle$  **CAUTION:** Electrostatic discharge (ESD) can damage electronic components. Before beginning any procedure, ensure that you are discharged of static electricity by touching a grounded metal object.

To replace a memory module:

- **1.** Remove the battery (see **Removing the battery on page 33**).
- **2.** Remove the vanity cover (see **[Removing the vanity cover on page 34](#page-43-0)**).
- <span id="page-47-0"></span>**3.** Remove the existing memory module:
	- **a.** Pull away the retention clips **(1)** on each side of the memory module. The memory module tilts up.
	- **b.** Grasp the edge of the memory module **(2)**, and then gently pull the memory module out of the memory module slot.
		- $\triangle$  **CAUTION:** To prevent damage to the memory module, hold the memory module by the edges only. Do not touch the components on the memory module.

![](_page_47_Picture_4.jpeg)

- **c.** To protect a memory module after removal, place it in an electrostaticsafe container.
- **4.** Insert a new memory module:
	- $\triangle$  **CAUTION:** To prevent damage to the memory module, hold the memory module by the edges only. Do not touch the components on the memory module.
		- **a.** Align the notched edge **(1)** of the memory module with the tab in the memory module slot.
		- **b.** With the memory module at a 45-degree angle from the surface of the memory module compartment, press the module **(2)** into the memory module slot until it is seated.
- **c.** Gently press the memory module **(3)** down, applying pressure to both the left and right edges of the memory module, until the retention clips snap into place.
	- $\triangle$  **CAUTION:** To prevent damage to the memory module, be sure that you do not bend the memory module.

![](_page_48_Figure_2.jpeg)

- **5.** Replace the vanity cover (see [Replacing the vanity cover on page 34\)](#page-43-0).
- **6.** Replace the battery (see **Inserting the battery on page 31**).
- **7.** Reconnect external power and external devices.
- **8.** Turn on the computer.

# <span id="page-49-0"></span>**Updating programs and drivers**

HP recommends that you update your programs and drivers on a regular basis with the latest versions. Go to <http://www.hp.com/support> to download the latest versions. You can also register to receive automatic update notifications when they become available.

## **Routine care**

### **Cleaning the display**

 $\triangle$  **CAUTION:** To prevent permanent damage to the computer, never spray water, cleaning fluids, or chemicals on the display.

To remove smudges and lint, frequently clean the display with a soft damp, lint-free cloth. If the screen requires additional cleaning, use premoistened antistatic wipes or an antistatic screen cleaner.

## **Cleaning the TouchPad and keyboard**

Dirt and grease on the TouchPad can cause the pointer to jump around on the screen. To avoid this, clean the TouchPad with a damp cloth, and wash your hands frequently when using the computer.

 $\triangle$  **WARNING!** To reduce the risk of electric shock or damage to internal components, do not use a vacuum cleaner attachment to clean the keyboard. A vacuum cleaner can deposit household debris on the keyboard surface.

Clean the keyboard regularly to prevent keys from sticking, and to remove dust, lint, and particles that can become trapped beneath the keys. A can of compressed air with a straw extension can be used to blow air around and under the keys to loosen and remove debris.

# <span id="page-50-0"></span>**7 Backup and recovery**

- **Recovery discs**
- [Performing a system recovery](#page-51-0)
- **[Backing up your information](#page-53-0)**

Recovery after a system failure is as good as your most recent backup. HP recommends that you create recovery discs immediately after software setup. As you add new software and data files, you should continue to back up your system on a regular basis to maintain a reasonably current backup.

Tools provided by the operating system and HP Recovery Manager software are designed to help you with the following tasks for safeguarding your information and restoring it in case of a computer failure:

- Creating a set of recovery discs (Recovery Manager software feature)
- Backing up your information
- Creating system restore points
- Recovering a program or driver
- Performing a full system recovery (from the partition or recovery discs)
- **NOTE:** Recovery discs have been included if your computer does not have a partition. Use these discs to recover your operating system and software. To check for the presence of a recovery partition, click **Start**, right-click **Computer**, click **Manage**, and then click **Disk Management**. If the partition is present, an HP Recovery drive is listed in the window.

## **Recovery discs**

HP recommends that you create recovery discs to be sure that you can restore your computer to its original factory state if the hard drive fails, or if for any reason you cannot recover using the recovery partition tools. Create these discs after setting up the computer for the first time.

Handle these discs carefully and keep them in a safe place. The software allows the creation of only one set of recovery discs.

**EX NOTE:** If your computer does not include an integrated optical drive, you can use an optional external optical drive (purchased separately) to create recovery discs, or you can purchase recovery discs for your computer from the HP Web site. If you use an external optical drive, it must be connected directly to a USB port on the computer, not to a USB port on an external device, such as a USB hub.

<span id="page-51-0"></span>Guidelines:

- Purchase high-quality DVD-R, DVD+R, BD-R (writable Blu-ray), or CD-R discs. DVDs and BDs have a much higher storage capacity than CDs. If you use CDs, up to 20 discs may be required, whereas only a few DVDs or BDs are required.
- **NOTE:** Read-write discs, such as CD-RW, DVD±RW, double-layer DVD ±RW, and BD-RE (rewritable Blu-ray) discs, are not compatible with the Recovery Manager software.
- The computer must be connected to AC power during this process.
- Only one set of recovery discs can be created per computer.
- Number each disc before inserting it into the optical drive.
- If necessary, you can exit the program before you have finished creating the recovery discs. The next time you open Recovery Manager, you will be prompted to continue the disc creation process.

To create a set of recovery discs:

- **1.** Select **Start > All Programs > Recovery Manager > Recovery Disc Creation**.
- **2.** Follow the on-screen instructions.

## **Performing a system recovery**

Recovery Manager software allows you to repair or restore the computer to its original factory state. Recovery Manager works from recovery discs or from a dedicated recovery partition (select models only) on the hard drive.

Note the following when performing a system recovery:

- You can recover only files that you have previously backed up. HP recommends that you use HP Recovery Manager to create a set of recovery discs (entire drive backup) as soon as you set up the computer.
- Windows has its own built-in repair features, such as System Restore. If you have not already tried these features, try them before using Recovery Manager.
- Recovery Manager recovers only software that was preinstalled at the factory. Software not provided with this computer must be downloaded from the manufacturer's Web site or reinstalled from the disc provided by the manufacturer.

### **Recovering using the dedicated recovery partition (select models only)**

On some models, you can perform a recovery from the partition on the hard drive, accessed by clicking **Start** or pressing the f11 key. This type of recovery restores the computer to its factory condition without using recovery discs.

<span id="page-52-0"></span>To restore the computer from the partition, follow these steps:

- **1.** Access Recovery Manager in either of the following ways:
	- Select **Start > All Programs > Recovery Manager > Recovery Manager**.

 $-$  or  $-$ 

- Turn on or restart the computer, and then press esc while the "Press the ESC key for Startup Menu" message is displayed at the bottom of the screen. Then, press  $f11$  while the "F11 (HP Recovery)" message is displayed on the screen.
- **2.** Click **System Recovery** in the **Recovery Manager** window.
- **3.** Follow the on-screen instructions.

## <span id="page-53-0"></span>**Recovering using the recovery discs**

- **1.** If possible, back up all personal files.
- **2.** Insert the first recovery disc into the optical drive on your computer or an optional external optical drive, and then restart the computer.
- **3.** Follow the on-screen instructions.

## **Backing up your information**

You should back up your computer files on a regular schedule to maintain a current backup. You can back up your information to an optional external hard drive, a network drive, or discs. Back up your system at the following times:

At regularly scheduled times

**NOTE:** Set reminders to back up your information periodically.

- Before the computer is repaired or restored
- Before you add or modify hardware or software

Guidelines:

- Create system restore points using the Windows System Restore feature, and periodically copy them to an optical disc or an external hard drive. For more information on using system restore points, refer to [Using system restore points](#page-55-0) [on page 46.](#page-55-0)
- Store personal files in the Documents library and back up this folder periodically.
- Save customized settings in a window, toolbar, or menu bar by taking a screen shot of your settings. The screen shot can be a time-saver if you have to reset your preferences.

### **Using Windows Backup and Restore**

Windows Backup and Restore allows you to back up individual files or back up the entire computer image.

Guidelines:

- Be sure that the computer is connected to AC power before you start the backup process.
- Allow enough time to complete the backup process. Depending on file sizes, it may take over an hour.

To create a backup:

- **1.** Select **Start > Control Panel > System and Security > Backup and Restore**.
- **2.** Follow the on-screen instructions to schedule and create a backup.

**NOTE:** Windows includes the User Account Control feature to improve the security of the computer. You may be prompted for your permission or password for tasks such as installing software, running utilities, or changing Windows settings. Refer to Help and Support for more information.

### <span id="page-55-0"></span>**Using system restore points**

A system restore point allows you to save and name a snapshot of your hard drive at a specific point in time. You can then recover back to that point if you want to reverse subsequent changes.

**NOTE:** Recovering to an earlier restore point does not affect data files saved or e-mails created since the last restore point.

You also can create additional restore points to provide increased protection for your files and settings.

#### **When to create restore points**

- Before you add or extensively modify software or hardware
- Periodically, whenever the computer is functioning optimally

#### **Create a system restore point**

- **1.** Select **Start > Control Panel > System and Security > System**.
- **2.** In the left pane, click **System Protection**.
- **3.** Click the **System Protection** tab.
- **4.** Follow the on-screen instructions.

#### **Restore to a previous date and time**

To revert to a restore point (created at a previous date and time), when the computer was functioning optimally, follow these steps:

- **1.** Select **Start > Control Panel > System and Security > System**.
- **2.** In the left pane, click **System protection**.
- **3.** Click the **System Protection** tab.
- **4.** Click **System Restore**.
- **5.** Follow the on-screen instructions.

**NOTE:** If you revert to a restore point and then change your mind, you can reverse the restoration.

# <span id="page-56-0"></span>**8 Customer support**

- Contacting customer support
- **[Labels](#page-57-0)**

## **Contacting customer support**

If the information provided in this user guide, in the *HP Notebook Reference Guide*, or in Help and Support does not address your questions, you can contact HP Customer Support at:

<http://www.hp.com/go/contactHP>

**NOTE:** For worldwide support, click **Contact HP worldwide** on the left side of the page, or go to [http://welcome.hp.com/country/us/en/wwcontact\\_us.html](http://welcome.hp.com/country/us/en/wwcontact_us.html).

Here you can:

- Chat online with an HP technician
- **NOTE:** When technical support chat is not available in a particular language, it is available in English.
- **E-mail HP Customer Support.**
- Find HP Customer Support worldwide telephone numbers.
- Locate an HP service center.

# <span id="page-57-0"></span>**Labels**

The labels affixed to the computer provide information you may need when you troubleshoot system problems or travel internationally with the computer:

Serial number label—Provides important information, including the following:

![](_page_57_Figure_3.jpeg)

Have this information available when you contact technical support. The serial number label is affixed to the bottom of the computer.

- Microsoft Certificate of Authenticity—Contains the Windows Product Key. You may need the Product Key to update or troubleshoot the operating system. This certificate is located under the vanity cover of the computer.
- Regulatory label—Provides regulatory information about the computer. The regulatory label is located under the vanity cover.
- Wireless certification label or labels (select models only)—Provide information about optional wireless devices and the approval markings of some of the countries or regions in which the devices have been approved for use. If your computer model includes one or more wireless devices, one or more certification labels are included with your computer. You may need this information when traveling internationally. Wireless certification labels are affixed to the bottom of the computer.
- <span id="page-58-0"></span>• SIM (subscriber identity module) label (select models only)—Provides the ICCID (Integrated Circuit Card Identifier) of the SIM. This label is located inside the battery bay.
- HP Mobile Broadband Module serial number label (select models only)-Provides the serial number of the HP Mobile Broadband Module. This label is located inside the battery bay.

# <span id="page-59-0"></span>**9 Specifications**

- Input power
- Operating environment

### **Input power**

The power information in this section may be helpful if you plan to travel internationally with the computer.

The computer operates on DC power, which can be supplied by an AC or a DC power source. The AC power source must be rated at 100–240 V, 50–60 Hz. Although the computer can be powered from a standalone DC power source, it should be powered only with an AC adapter or a DC power source supplied and approved by HP for use with this computer.

The computer can operate on DC power within the following specifications.

![](_page_59_Picture_126.jpeg)

**NOTE:** This product is designed for IT power systems in Norway with phase-tophase voltage not exceeding 240 V rms.

**NOTE:** The computer operating voltage and current can be found on the system regulatory label under the vanity cover of the computer.

# **Operating environment**

![](_page_59_Picture_127.jpeg)

![](_page_60_Picture_24.jpeg)

# <span id="page-61-0"></span>**Index**

#### **A**

action keys adjusting volume [25](#page-34-0) audio CD or DVD controls [25](#page-34-0) decrease screen brightness [25](#page-34-0) Help and Support [25](#page-34-0) identifying [6](#page-15-0) increase screen brightness [25](#page-34-0) muting speaker sound [26](#page-35-0) switching screen image [25](#page-34-0) wireless [26](#page-35-0) audio-in (microphone) jack, identifying [11](#page-20-0) audio-out (headphone) jack, identifying [11](#page-20-0)

#### **B**

backing up customized window, toolbar, and menu bar settings [44](#page-53-0) personal files [44](#page-53-0) battery bay [14](#page-23-0), [48](#page-57-0) battery light [10](#page-19-0) battery locking latch, identifying [14](#page-23-0) battery release latch [14](#page-23-0) battery, replacing [31](#page-40-0) Bluetooth label [48](#page-57-0)

#### **C**

caps lock light, identifying [5](#page-14-0) care of the computer [40](#page-49-0) Certificate of Authenticity label [48](#page-57-0) components bottom [14](#page-23-0) display [12](#page-21-0) front [7](#page-16-0) left side [10](#page-19-0) right side [8](#page-17-0) top [4](#page-13-0) connector, power [10](#page-19-0)

#### **D**

Digital Media Slot, identifying [8](#page-17-0) display image, switching [25](#page-34-0) drive light [10](#page-19-0) drivers and programs, updating [40](#page-49-0)

#### **E**

esc key, identifying [6](#page-15-0) external monitor, identifying [10](#page-19-0)

#### **F**

f11 [43](#page-52-0) fn key, identifying [6,](#page-15-0) [24](#page-33-0) full system recovery [41](#page-50-0)

#### **H**

hard drive installing [36](#page-45-0) removing [35](#page-44-0) hard drive, replacing [35](#page-44-0) headphone (audio-out) jack [11](#page-20-0) Help and Support action key [25](#page-34-0) hotkeys description [24](#page-33-0)

#### **I**

input power [50](#page-59-0) integrated webcam light, identifying [12](#page-21-0) internal microphone, identifying [12](#page-21-0) Internet connection setup [22](#page-31-0) ISP, using [21](#page-30-0)

#### **J**

iacks audio-in (microphone) [11](#page-20-0) audio-out (headphone) [11](#page-20-0) RJ-45 (network) [9](#page-18-0)

#### **K**

keyboard hotkeys, identifying [24](#page-33-0) keys action [6](#page-15-0) esc [6](#page-15-0) fn [6](#page-15-0) Windows applications [6](#page-15-0) Windows logo [6](#page-15-0)

### **L**

labels Bluetooth [48](#page-57-0) HP Mobile Broadband Module [49](#page-58-0) Microsoft Certificate of Authenticity [48](#page-57-0) regulatory [48](#page-57-0) serial number [48](#page-57-0) SIM [49](#page-58-0) wireless certification [48](#page-57-0) WLAN [48](#page-57-0) latch, battery release [14](#page-23-0)

#### lights AC/battery light [10](#page-19-0) caps lock [5](#page-14-0) drive [10](#page-19-0) mute [5](#page-14-0) power [8](#page-17-0) webcam [12](#page-21-0) wireless [5](#page-14-0)

#### **M**

media controls, keys [25](#page-34-0) memory module inserting [38](#page-47-0) removing [38](#page-47-0) replacing [37](#page-46-0) microphone (audio-in) jack, identifying [11](#page-20-0) Microsoft Certificate of Authenticity label [48](#page-57-0) mouse, external setting preferences [26](#page-35-0) mute key, identifying [26](#page-35-0) mute light, identifying [5](#page-14-0)

#### **N**

network jack, identifying [9](#page-18-0)

#### **O**

operating environment [50](#page-59-0) operating system Microsoft Certificate of Authenticity label [48](#page-57-0) Product Key [48](#page-57-0)

#### **P**

pinching TouchPad gesture [29](#page-38-0) pointing devices, setting preferences [26](#page-35-0) ports external monitor [10](#page-19-0) USB [9,](#page-18-0) [11](#page-20-0) power connector, identifying [10](#page-19-0) power light, identifying [8](#page-17-0) Product Key [48](#page-57-0) product name and number, computer [48](#page-57-0) programs and drivers, updating [40](#page-49-0)

#### **Q**

QuickWeb configuring the network [19](#page-28-0) control icons [17](#page-26-0) Home Screen [15](#page-24-0) LaunchBar icons [17](#page-26-0) notification icons [18](#page-27-0) setting up [15](#page-24-0) starting [15](#page-24-0)

starting Windows [20](#page-29-0) turn off [20](#page-29-0) turn on [20](#page-29-0) QuickWeb software [15](#page-24-0)

#### **R**

recovering a program or driver [41](#page-50-0) recovering from the dedicated recovery partition [42](#page-51-0) recovering from the recovery discs [44](#page-53-0) recovery discs [41](#page-50-0) Recovery Manager [41,](#page-50-0) [42](#page-51-0) recovery partition [41](#page-50-0) recovery, system [42](#page-51-0) regulatory information regulatory label [48](#page-57-0) wireless certification labels [48](#page-57-0) restore points [46](#page-55-0) RJ-45 (network) jack, identifying [9](#page-18-0) rotating TouchPad gesture [30](#page-39-0)

#### **S**

screen image, switching [25](#page-34-0) scrolling TouchPad gesture [29](#page-38-0) security cable slot serial number [48](#page-57-0) serial number, computer [48](#page-57-0) setup of WLAN [22](#page-31-0) SIM slot, identifying [14](#page-23-0) slots Digital Media [8](#page-17-0) speakers, identifying [7](#page-16-0) supported discs [42](#page-51-0) system failure or instability [41](#page-50-0) system recovery [42](#page-51-0) system restore points [41,](#page-50-0) [46](#page-55-0)

#### **T**

temperature specifications [50](#page-59-0) **TouchPad** button [4](#page-13-0) using [26](#page-35-0) TouchPad button, identifying [4](#page-13-0) TouchPad gestures pinching [29](#page-38-0) rotating [30](#page-39-0) scrolling [29](#page-38-0) zooming [29](#page-38-0) TouchPad zone, identifying [4](#page-13-0) traveling with the computer [48](#page-57-0)

#### **U**

USB port, identifying [11](#page-20-0)

USB ports, identifying [9](#page-18-0) using system restore [46](#page-55-0)

#### **V**

vanity cover, replacing [34](#page-43-0) vents, identifying [10](#page-19-0) volume keys, identifying [25](#page-34-0)

#### **W**

webcam light, identifying [13](#page-22-0) webcam, identifying [13](#page-22-0) Windows applications key, identifying [6](#page-15-0) Windows logo key, identifying [6](#page-15-0) wireless antennas, identifying [12](#page-21-0) wireless certification label [48](#page-57-0) wireless key, identifying [26](#page-35-0) wireless light [5](#page-14-0) wireless network (WLAN), equipment needed [22](#page-31-0) wireless network, connecting [22](#page-31-0) wireless router, configuring [23](#page-32-0) wireless set up [22](#page-31-0) **WIAN** connecting [22](#page-31-0) protecting [23](#page-32-0) WLAN antennas, identifying [12](#page-21-0) WLAN device [48](#page-57-0) WLAN label [48](#page-57-0) WWAN antennas, identifying [12](#page-21-0)

#### **Z**

zooming TouchPad gesture [29](#page-38-0)

![](_page_64_Picture_0.jpeg)